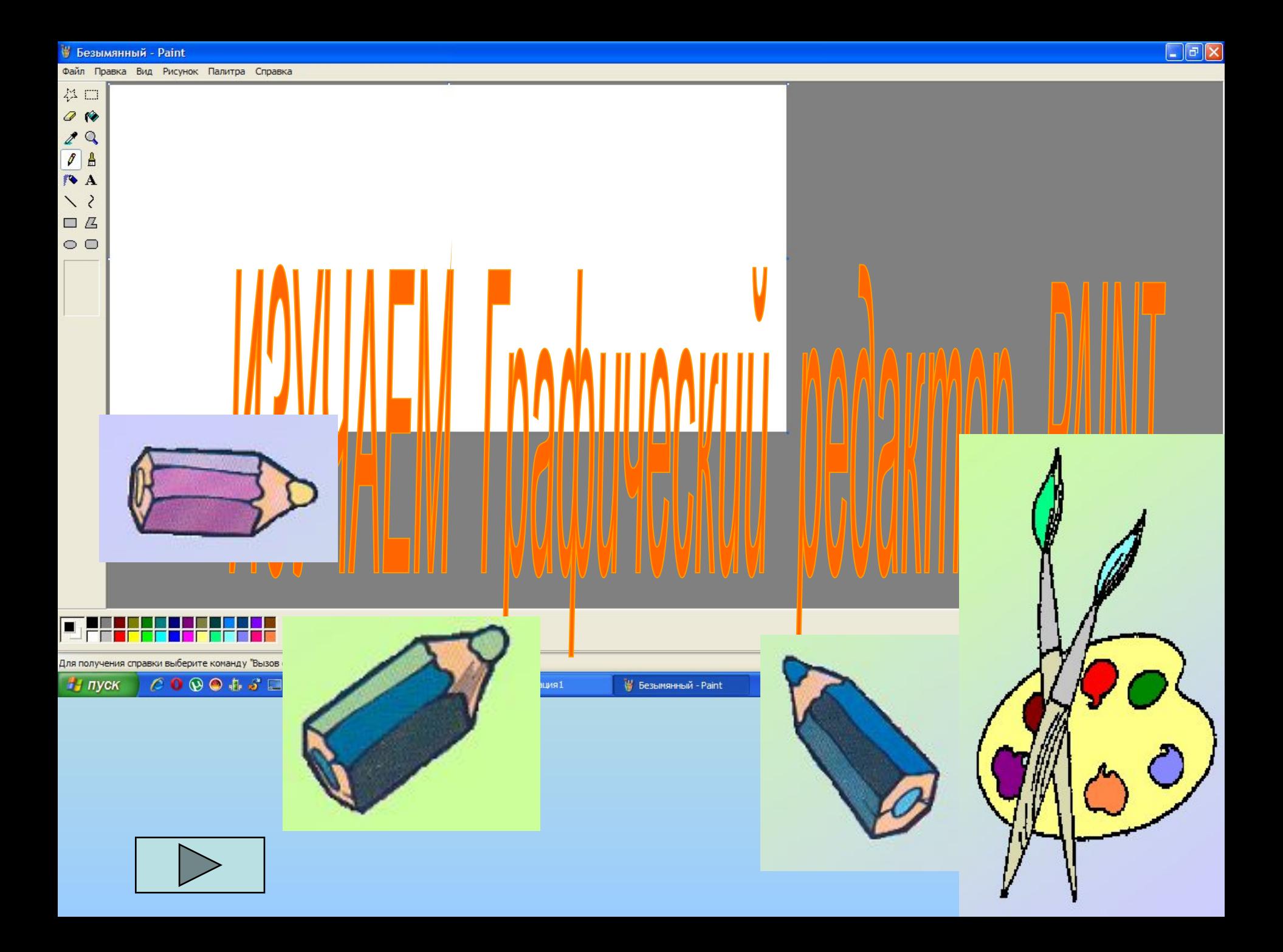

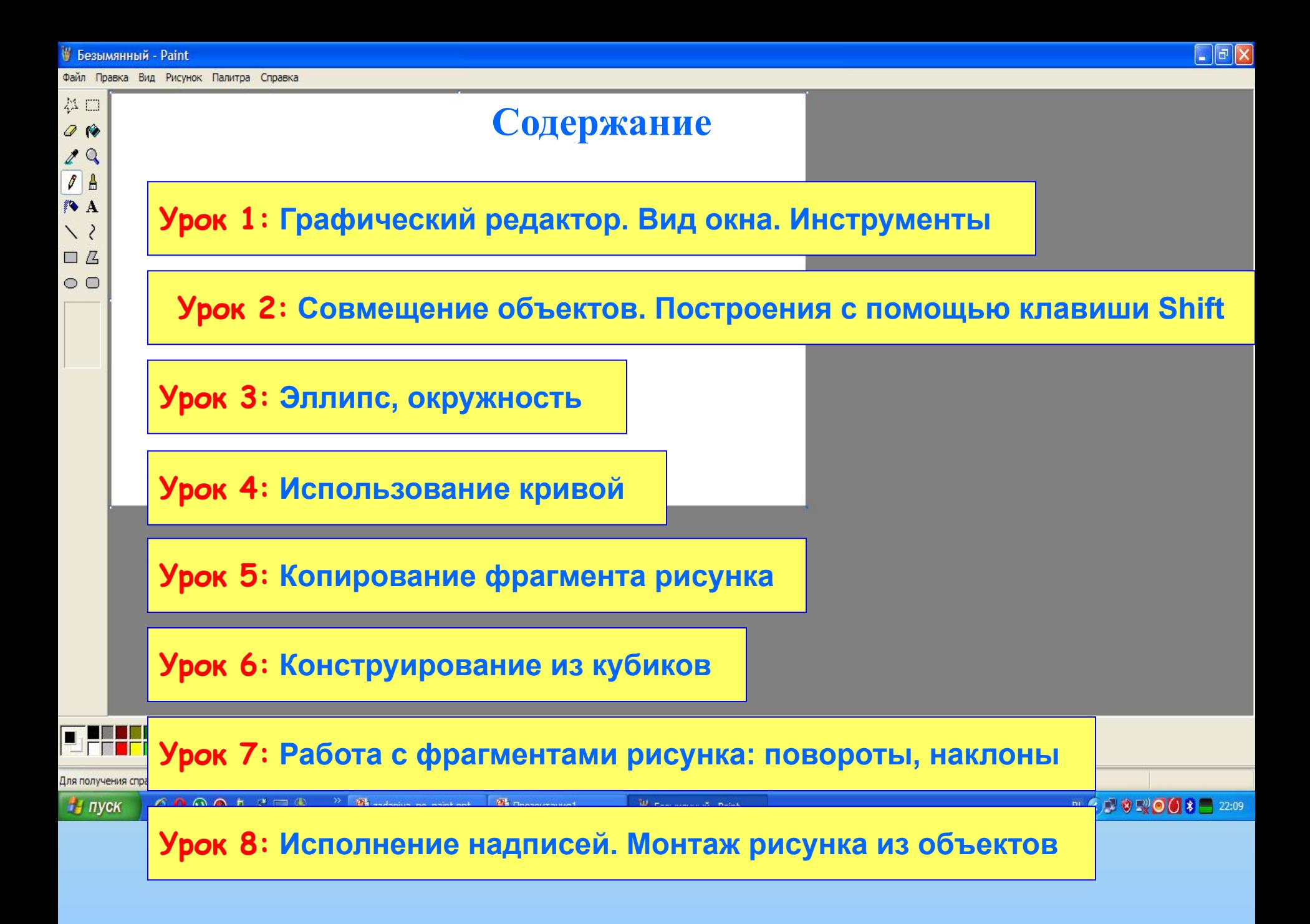

# **Урок 1: Графический редактор. Вид окна. Инструменты**

**Графический редактор** – программа для создания, сохранения и печати рисунков. Редакторы бывают растровые и векторные. В **растровых редакторах** рисунки состоят из пикселей – отдельных точек, а в **векторных редакторах** рисунки состоят из геометрических фигур.

Графический редактор Paint предназначен для работы с растровыми изображениями.

Запуск графического редактора PAINT осуществляется через кнопку пуск:

**Пуск/ программы/ стандартные/ Paint**

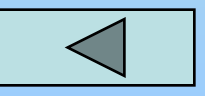

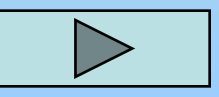

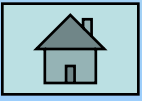

## **Общий вид окна графического редактора PAINT**

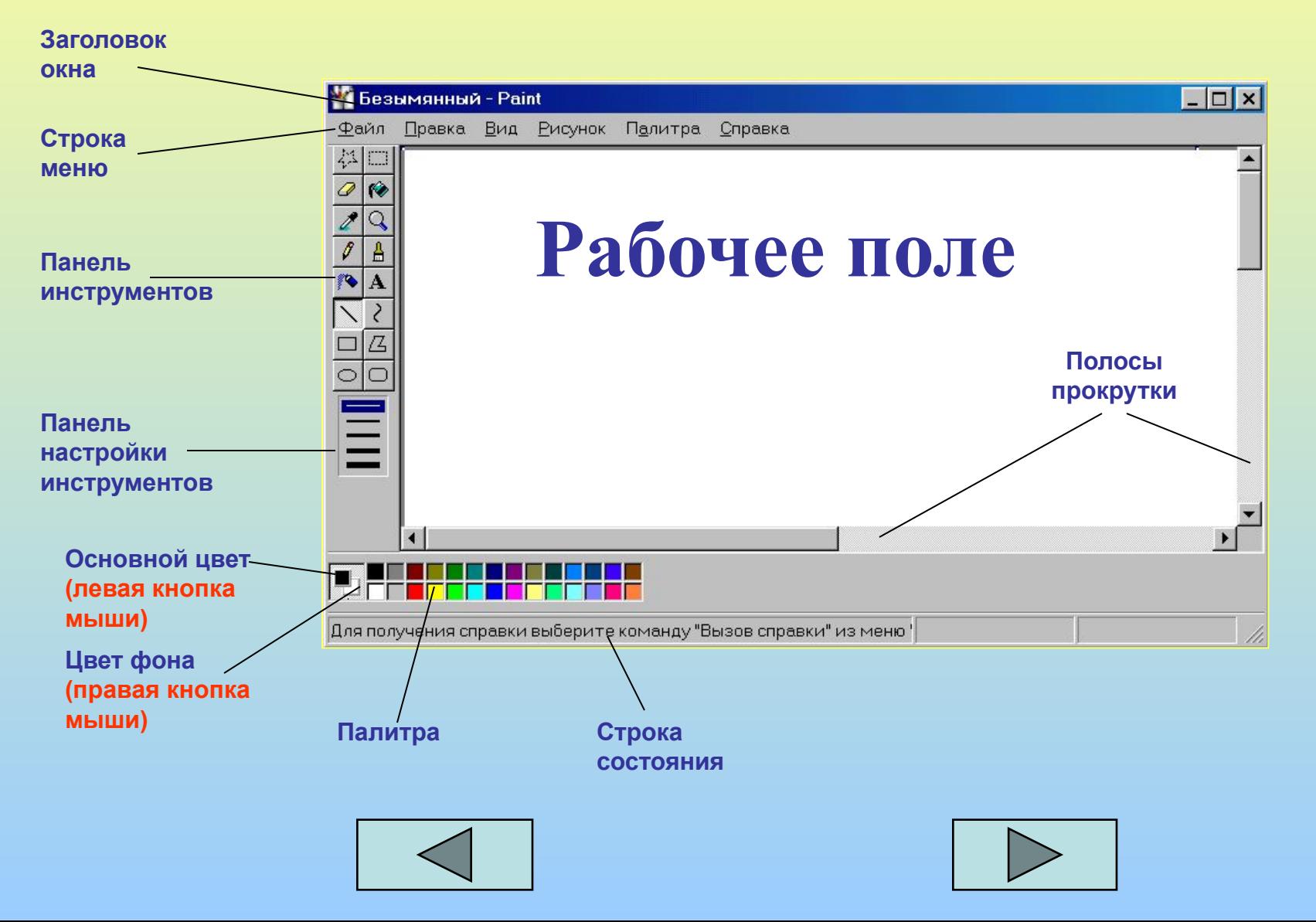

**Инструменты** выбираются щелчком левой кнопки мыши на панели инструментов.

**Настроить инструменты** можно щелкнув левой кнопкой мыши на панели настройки инструментов.

С помощью панели палитры выбираются **основной цвет** (левая кнопка мыши) и **цвет фона** (правая кнопка мышки).

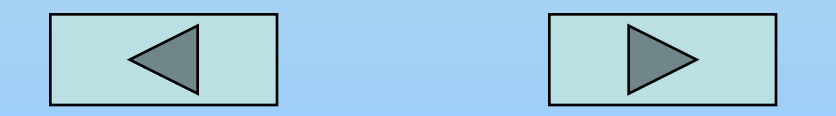

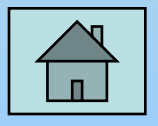

#### Освоение инструментов рисования.

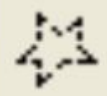

Выделение произвольной области Ластик

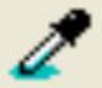

Выбор цвета

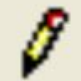

Карандаш

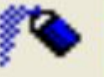

- **Распылитель** 
	- Линия
	- Прямоугольник
- ⊃ Эллипс

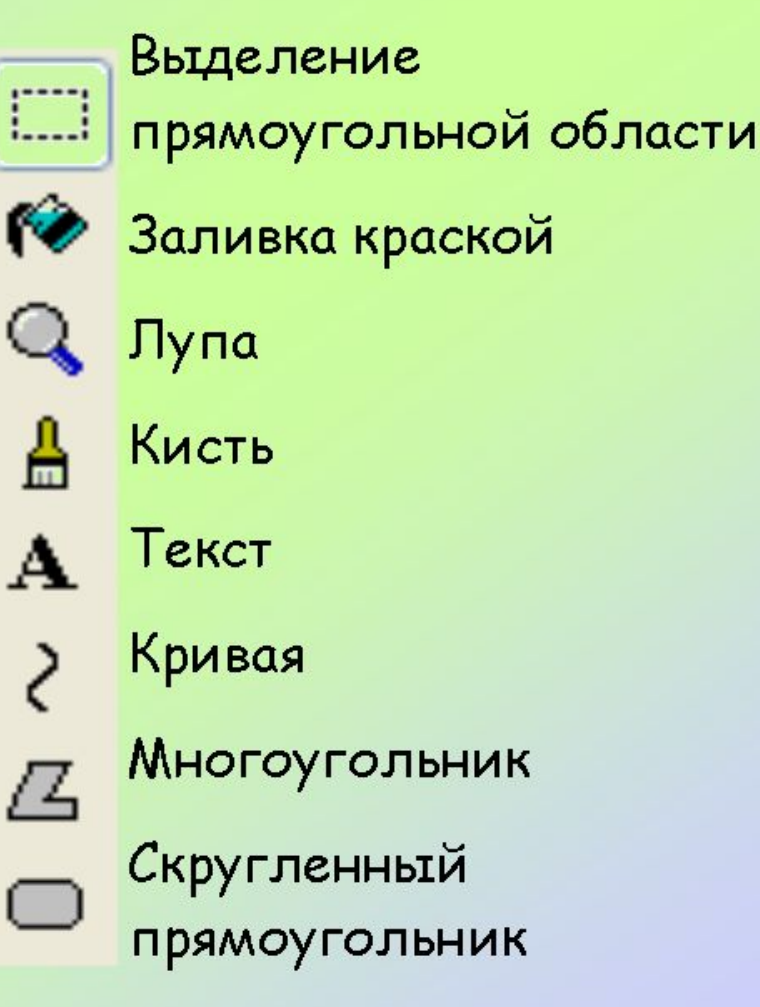

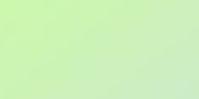

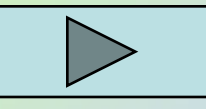

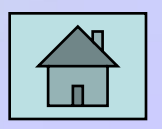

Запусти Paint. Установи размер страницы 900 на 600 пикселей (РИСУНОК-> АТРИБУТЫ) Залей страницу голубым цветом. Используя инструмент Карандаш, который рисует линии в один пиксель толщиной, нарисуй облака и волны. Используя залитый эллипс и линии в три пикселя толщиной, нарисуй солнце. Закрашенным многоугольником нарисуй лодку и парус. Лишние детали можно стирать ластиком или выделять и удалять кнопкой Delete.

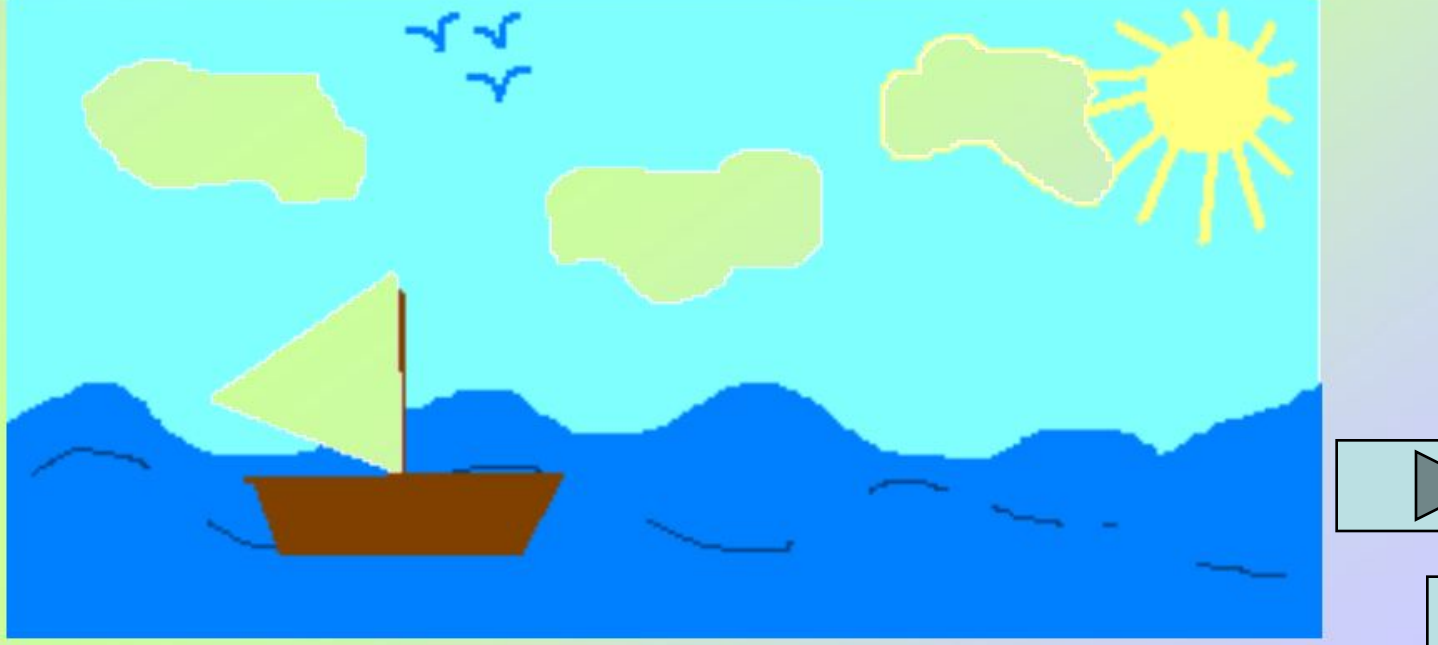

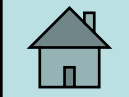

## **Задание 1.**

**Используя инструмент карандаш**, **кисть**, **заливка**, **ластик**, **изобразите следующий рисунок**.

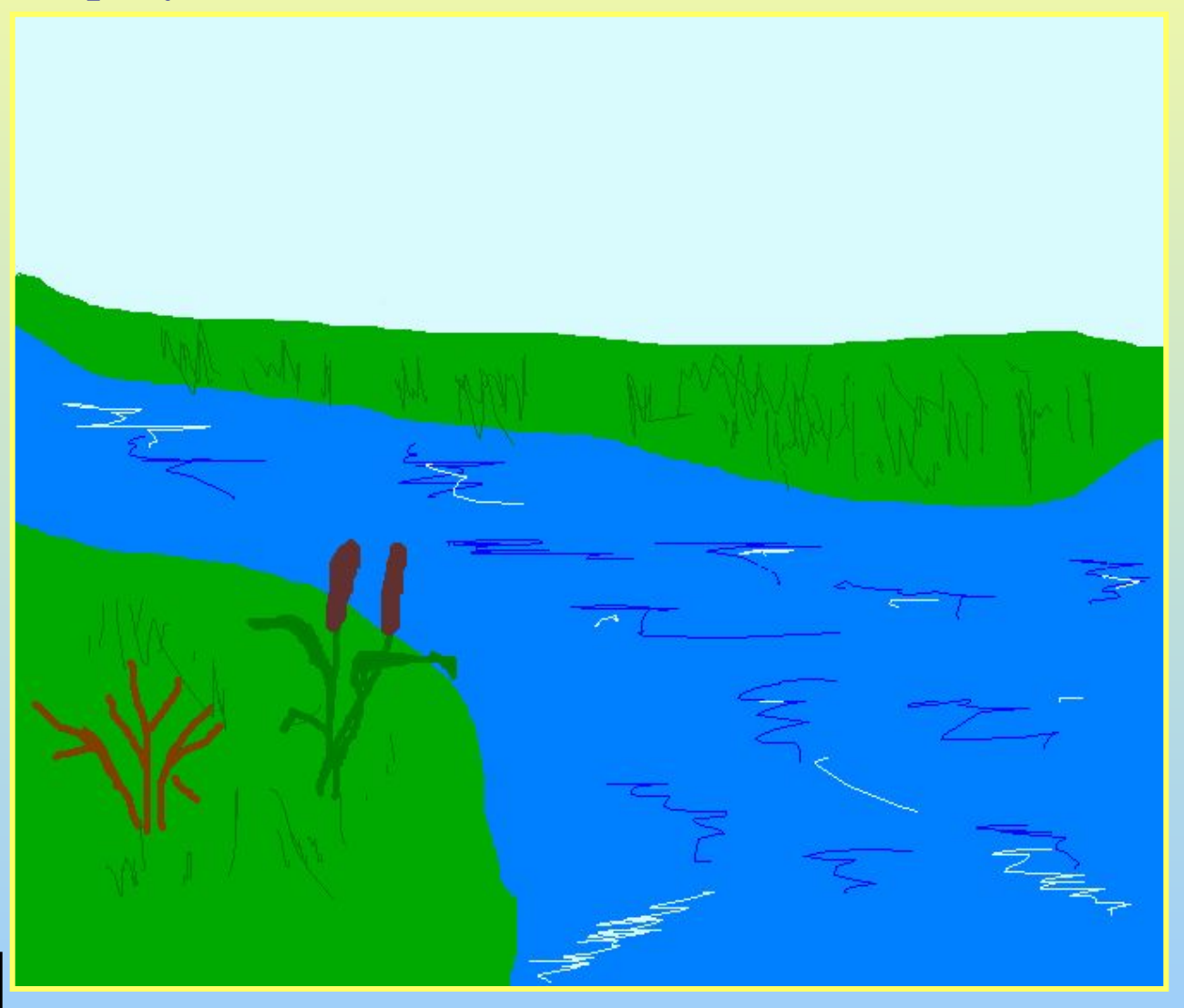

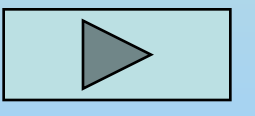

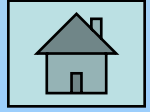

#### **Задание 2.**

#### **Используя инструменты карандаш**, **кисть**, **распылитель**, **заливка**, **ластик**, **изобразите рисунок**.

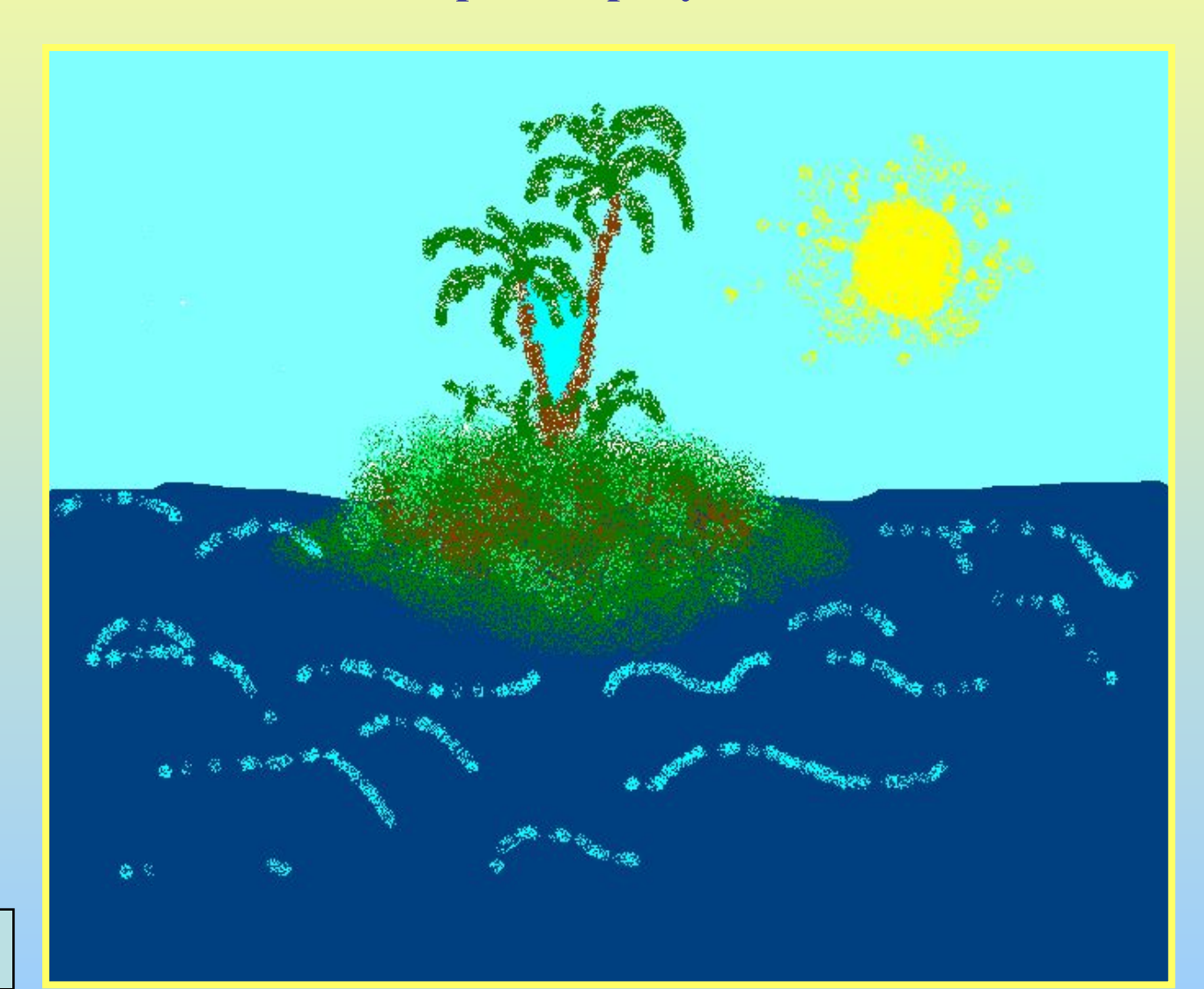

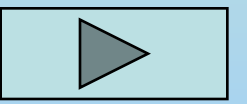

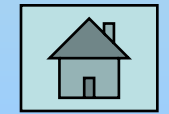

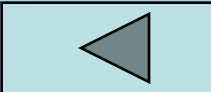

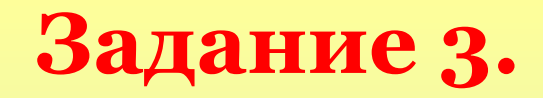

#### **Используя инструменты линия**, **эллипс**, **прямоугольник и настройку инструментов**, **нарисуйте картинку**.

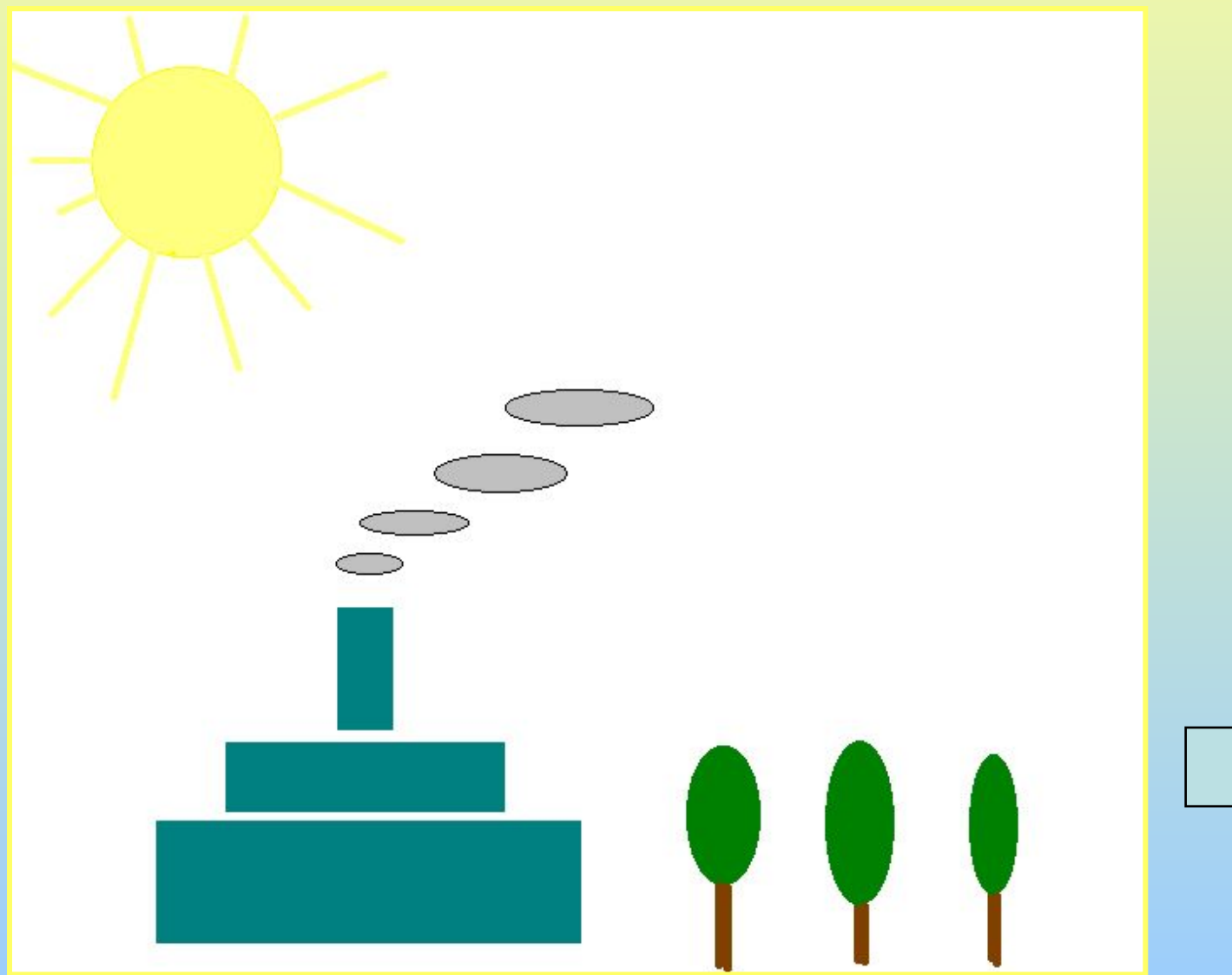

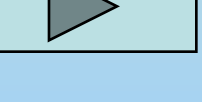

# **Задание 4.**

**Используя инструменты линия**, **многоугольник нарисуйте картинку**.

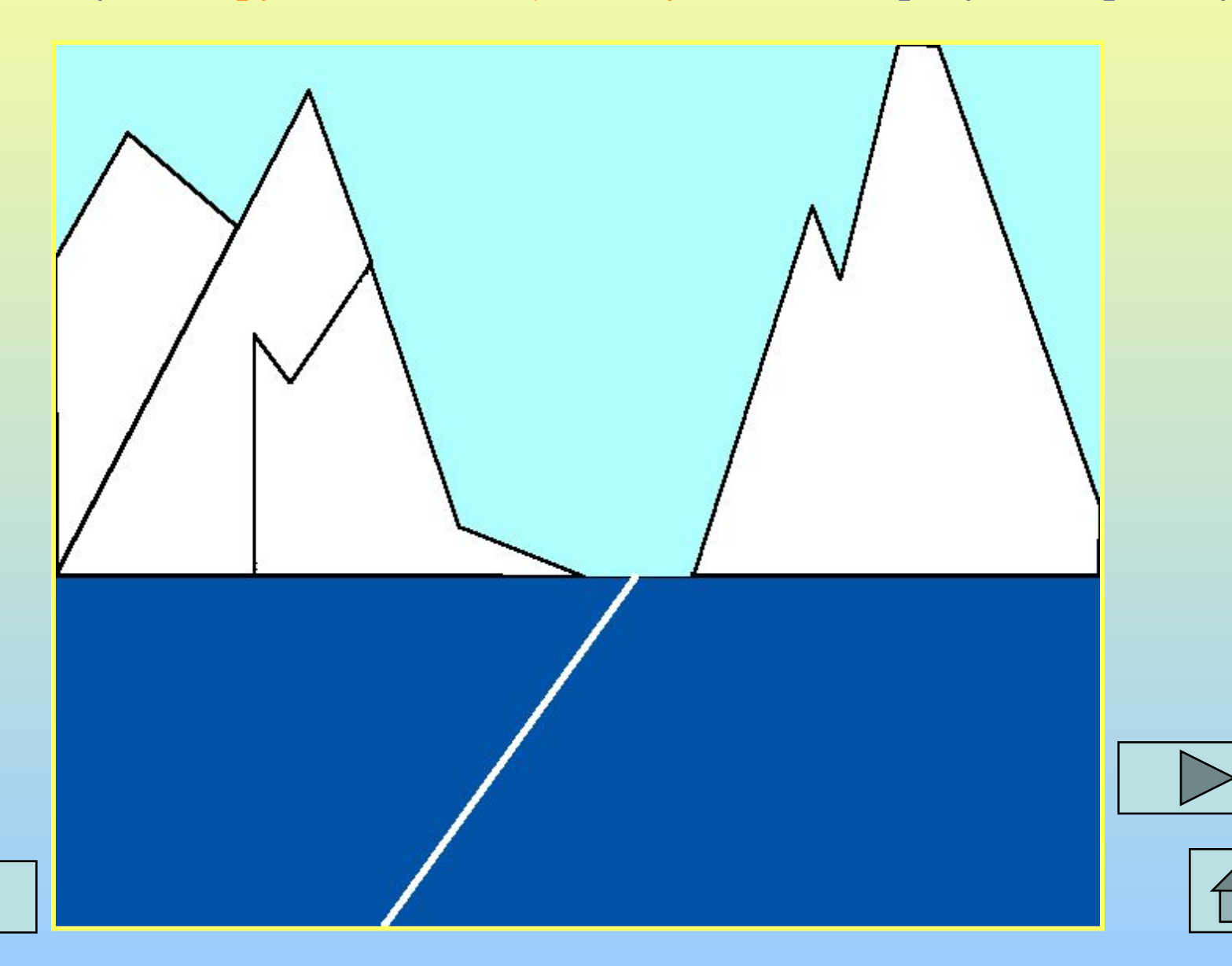

## **Урок 2: Совмещение объектов. Построения с помощью клавиши Shift**

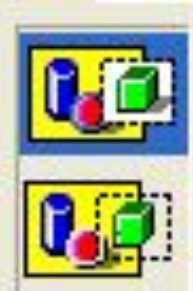

**Существует два режима совмещения объектов** – **с фоновым цветом и прозрачным фоном**.

**При конструировании рисунка из нескольких объектов надо пользоваться вторым вариантом** – **прозрачным фоном**.

**Чтобы получить копию объекта нужно выделить его прямоугольной или произвольной рамкой**, **а затем**, **нажав кнопку Ctrl**, **перетащить копируемый объект левой кнопкой мыши**.

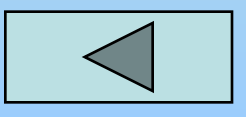

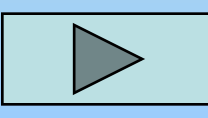

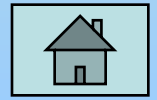

# **Построения с помощью клавиши Shift**

Чтобы нарисовать точную вертикальную, горизонтальную или наклоненную под углом 45<sup>0</sup> линию, нужно во время рисования линии удерживать нажатой клавишу Shift.

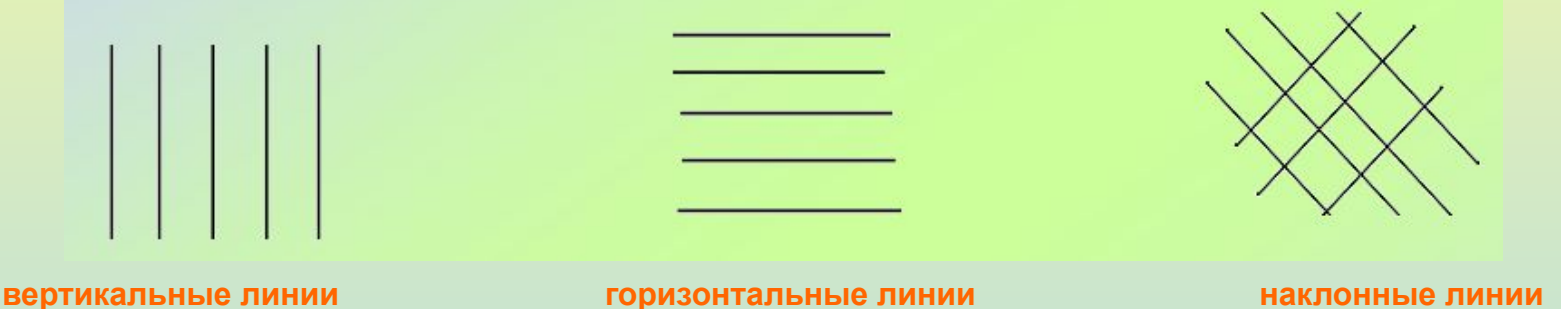

Используя клавишу Shift можно рисовать правильные фигуры, то есть квадраты и круги.

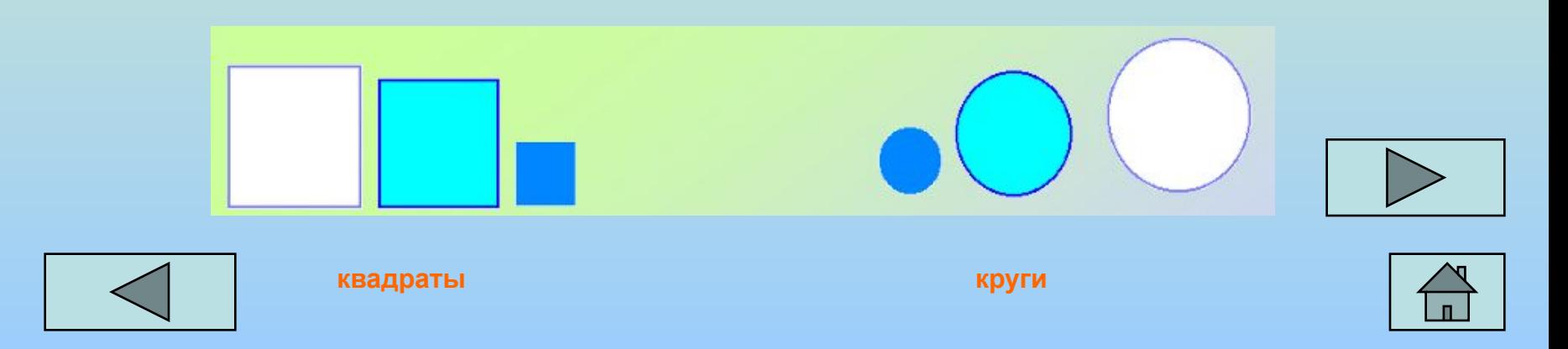

#### **Задание 5.**

1. Нарисуйте горизонтальные, вертикальные, наклоненные по углом 450 линии.

2. Нарисуйте круги и квадраты, используя инструменты прямоугольник, эллипс и настройку инструментов.

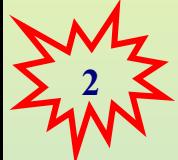

Нарисуй снеговика, собрав его из отдельных деталей. Вторую руку – скопируй. Глаза нарисуй большой круглой кистью.

 Сохрани рисунок в своей папке в формате bmp и jpg. Сравни объем и качество изображения.

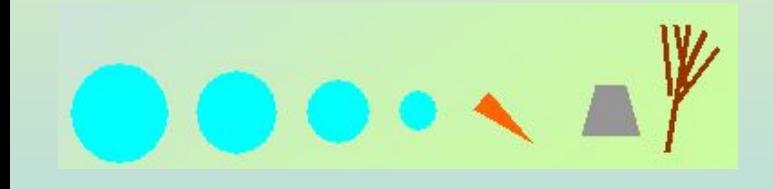

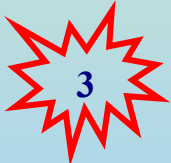

Нарисуй одну черную окружность в 3 пикселя толщиной. Скопируй её 4 раза и залей в синий, зеленый, красный и жёлтый цвета. Собери их вместе, чтобы получились олимпийские кольца.

#### **Задание 6.**

Нарисуйте кубик.

- 1. Выберете инструмент прямоугольник.
- 2. Нарисуйте квадрат, используя клавишу Shift.

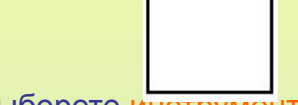

- 3. Выберете инструмент линия.
- 4. Из трех вершин квадрата нарисуйте наклонные линии с помощью клавиши Shift.

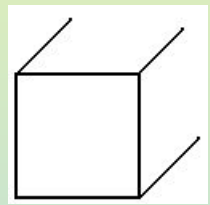

- 5. Нарисуйте точную горизонтальную и вертикальную линию задней стенки кубика.
	- части линий.

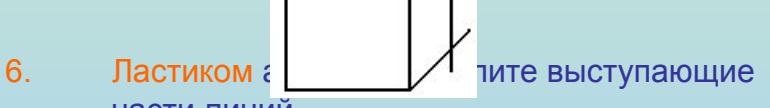

7. Инструментом заливка залейте стороны кубика разными цветами.

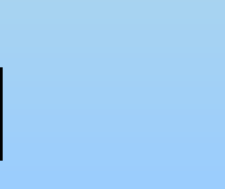

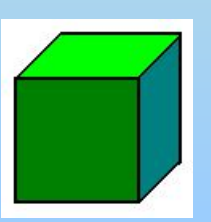

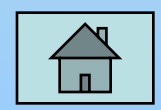

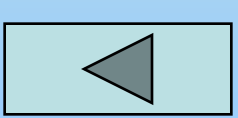

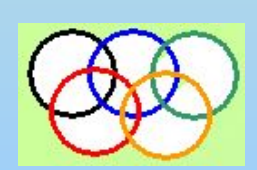

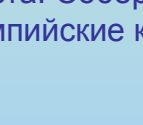

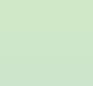

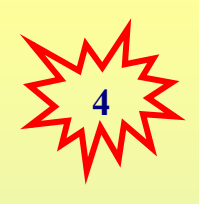

Нарисуй месяц, наложив друг на друга два одинаковых круга разных цветов, а потом залей второй круг цветом фона.

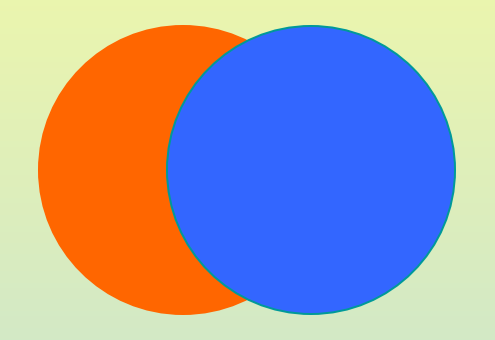

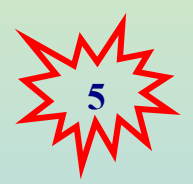

Таким же наложение кругов друг на друга построй разноцветную мишень.

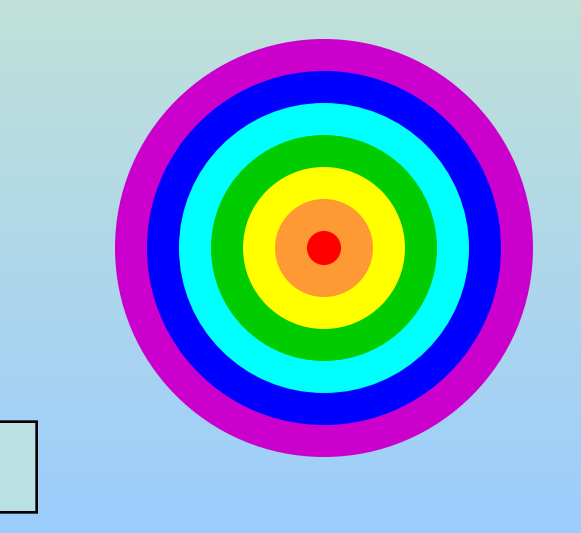

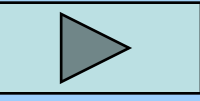

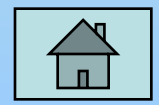

Используя многоугольник с заливкой и цветной границей нарисуй одну дощечку для забора. Круглой маленькой кистью набей два гвоздя. Затем нарисуй два параллельных бруска по линии расположения гвоздей. С помощью копирования нарисуй забор.

Круглой кистью и распылителем нарисуй дерево. Распылителем, карандашом и белой заливкой – траву. Эллипсами и диагональной кистью - и вишни. Совмести все объекты вместе.

**6**

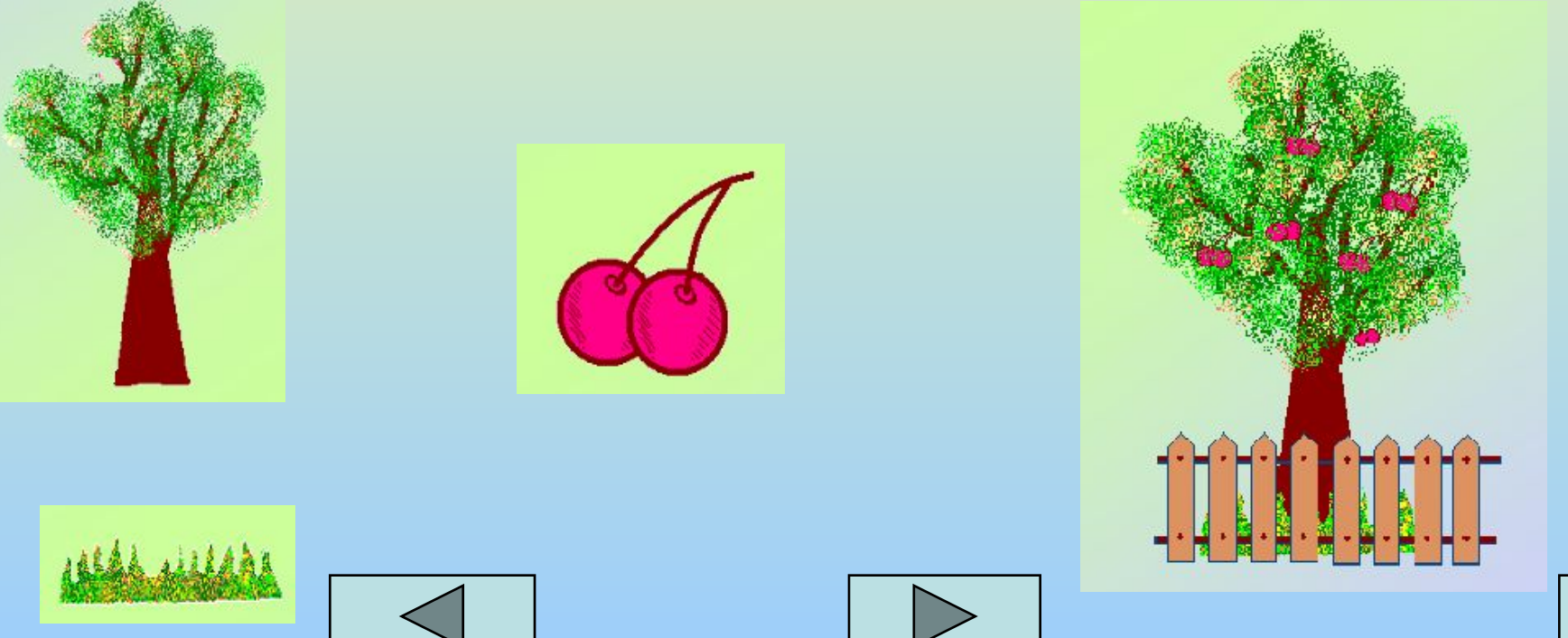

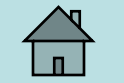

## **Урок 3: Эллипс, окружность**

Иногда **для рисования эллипса** (окружности) удобно использовать прямоугольник (квадрат). В нарисованный прямоугольник (квадрат) вписывается эллипс (окружность). Для этого необходимо установить указатель мыши в любой угол прямоугольника (квадрата) и двигать мышь с нажатой клавишей к противоположному углу.

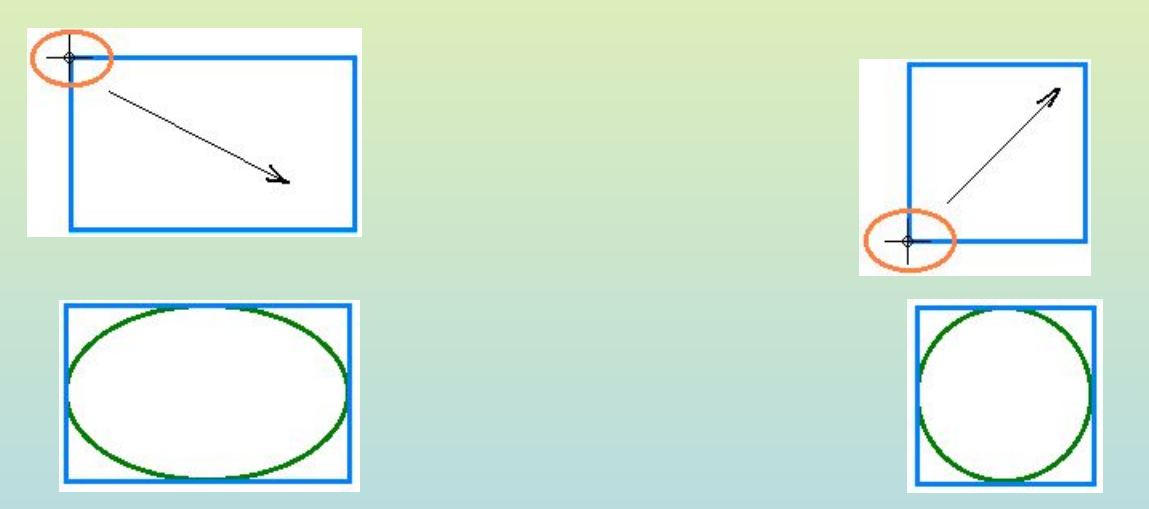

**Этим приемом удобно пользоваться при рисовании витражей и орнаментов**.

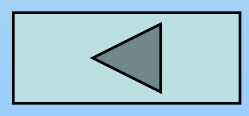

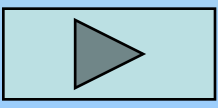

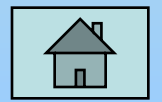

#### **Задание 7.**

**Нарисуйте сетку узора и раскрасьте ее симметрично**.

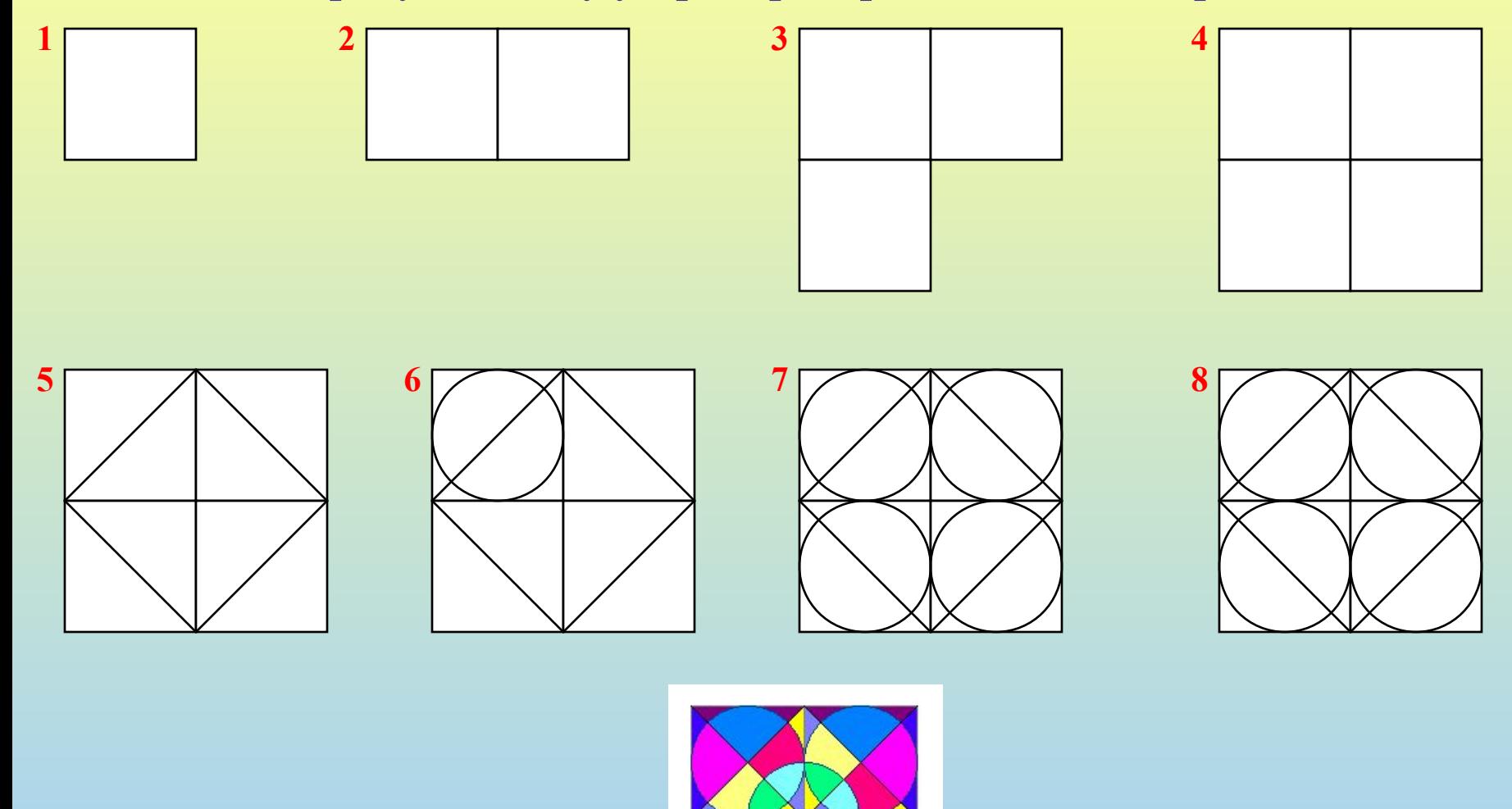

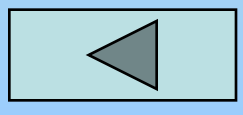

**Результат работы**

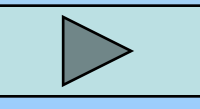

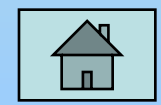

#### **Урок 4: Использование кривой**

Инструмент **Кривая** служит для изображения кривых линий (зигзагов) в три приёма: сначала нужно провести отрезок нужной длины, затем левой кнопкой мыши оттянуть участок Кривой в сторону и зафиксировать щелчком, второй изгиб выполняется аналогично.

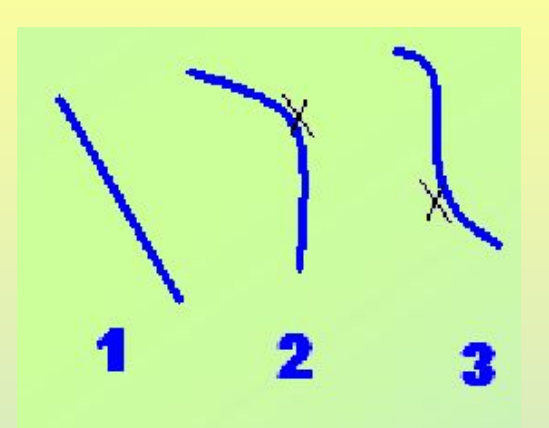

Используя инструмент Кривая и части эллипсов, нарисуй арбузы, мяч и зонт: **<sup>7</sup>**

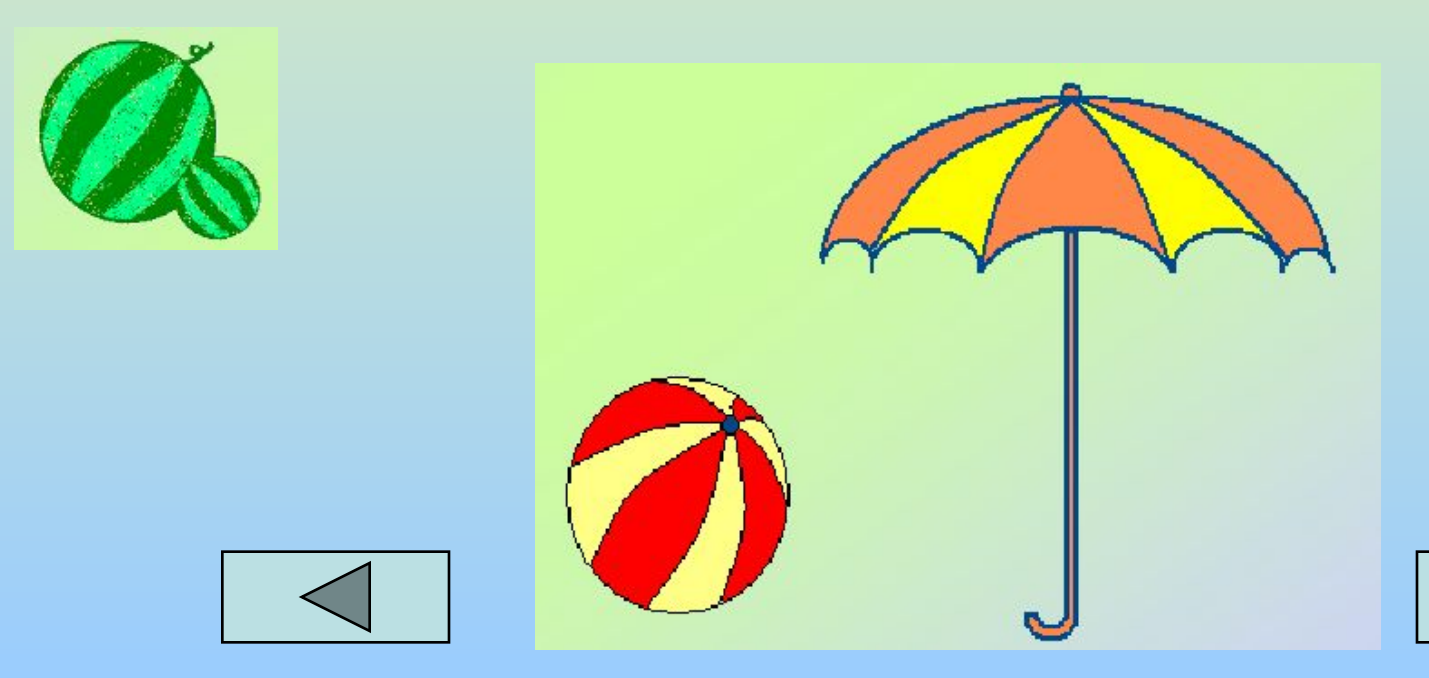

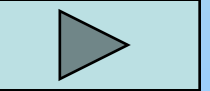

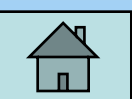

#### **Урок 5: Копирование фрагмента рисунка**

При создании рисунков часто используются одинаковые элементы.

PAINT позволяет рисовать абсолютно одинаковые фигуры используя операцию **копирование** и **вставка**.

Чтобы **скопировать** фрагмент необходимо:

-выделить копируемую деталь;

-в меню правка выбрать команду копировать.

Чтобы **вставить** фрагмент необходимо:

-в меню правка выбрать команду вставить;

-появившуюся в левом верхнем углу копию перетащить на нужное место.

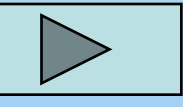

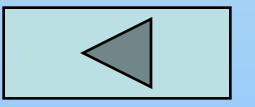

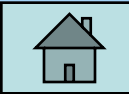

## **Задание 10.**

**Найдите на картинке повторяющиеся элементы**. **Нарисуйте похожую картинку**, **используя уже изученные инструменты**. **Для рисования повторяющихся фрагментов используйте операцию копирование и вставка**, **или используя клавишу Ctrl**.

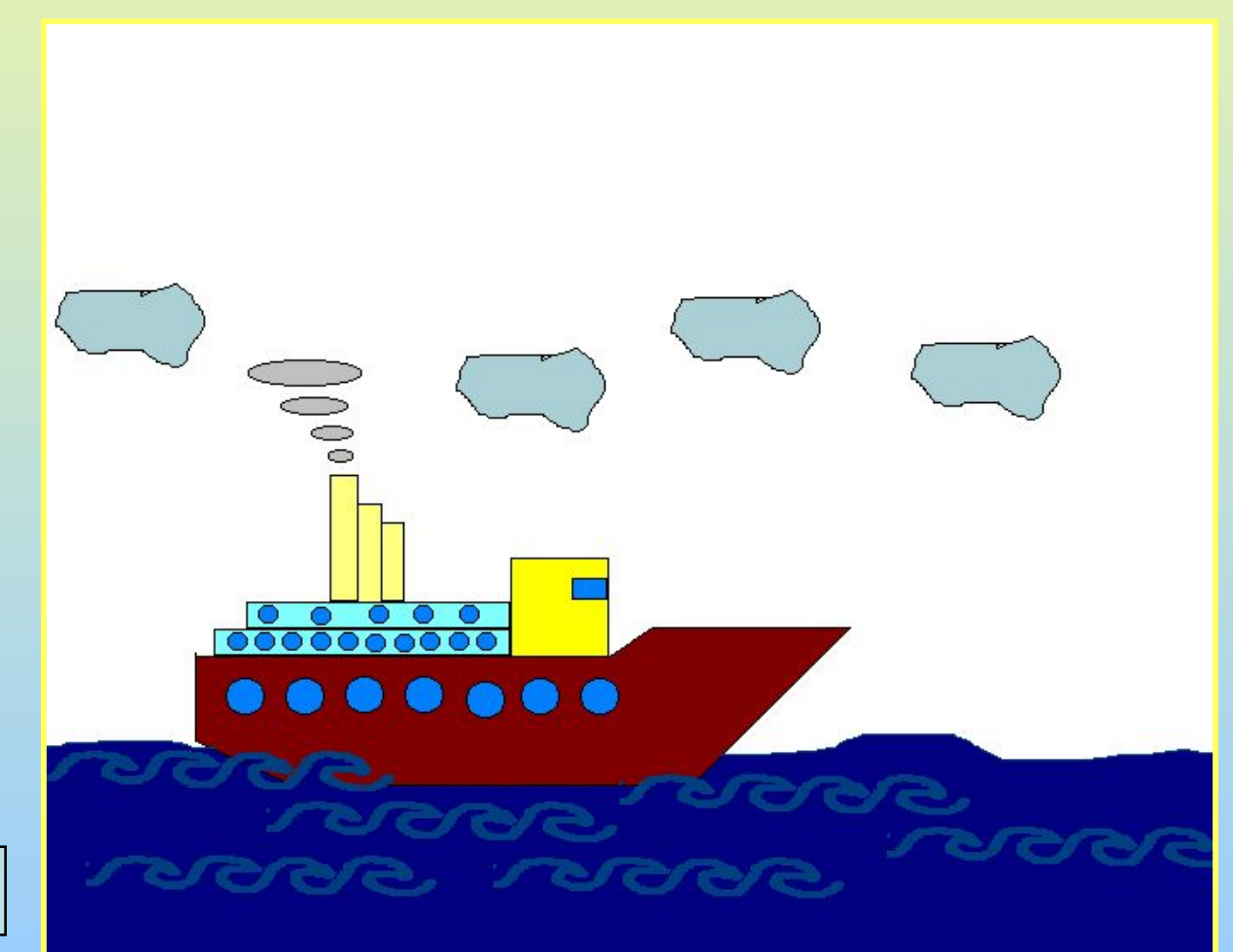

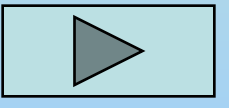

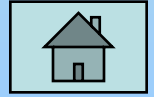

Нарисуй змею. Сначала нарисуй окружность тёмного цвета и залей её внутри светлым тоном. Затем, выдели окружность рамкой с прозрачным фоном и перетаскивай её левой кнопкой мыши при нажатой клавише **Shift**. Будет происходить многократное копирование объекта. Затем, нарисуй змее черты лица. **9**

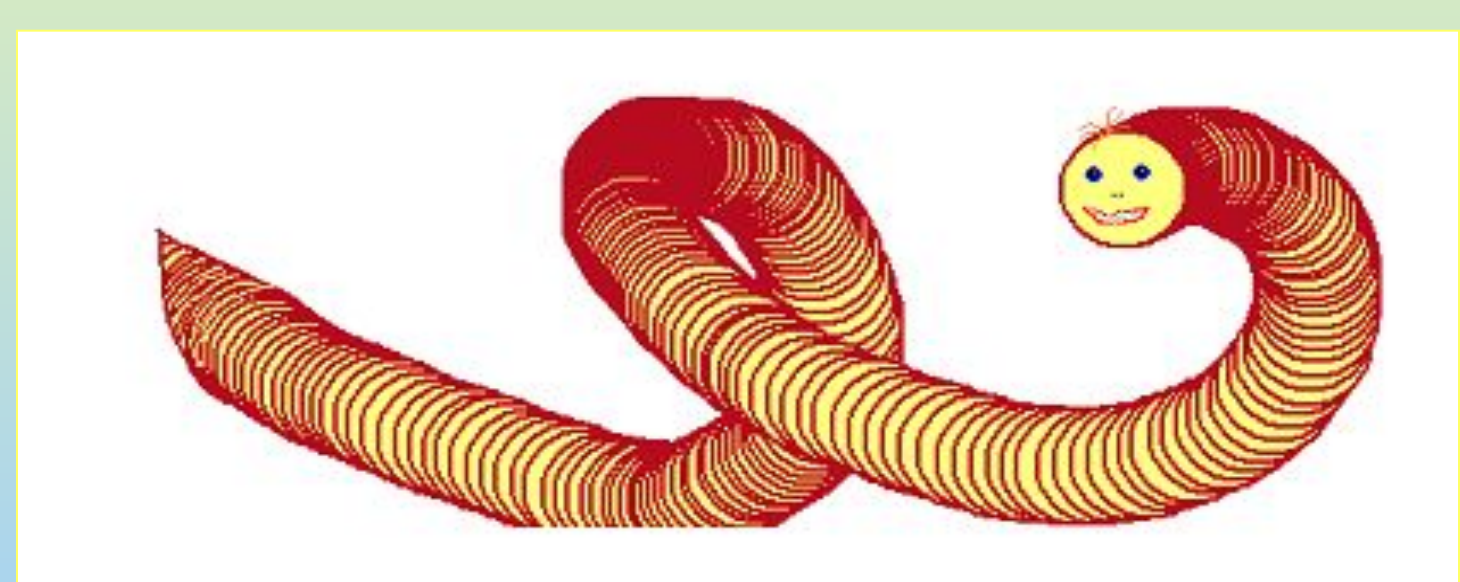

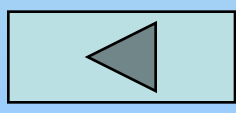

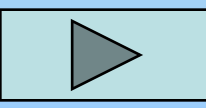

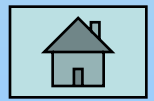

## **Урок 6: Конструирование из кубиков**

Используя объёмные фигуры, например кубики, можно получат интересные объемные изображения.

Для этого нужно сначала нарисовать один кубик в нижнем левом углу экрана, используя три разных оттенка одного цвета для раскраски граней. Этот кубик всегда надо всегда копировать, он запасной.

Складывать конструкцию нужно начинать всегда **с нижнего заднего ряда и слева направо.**

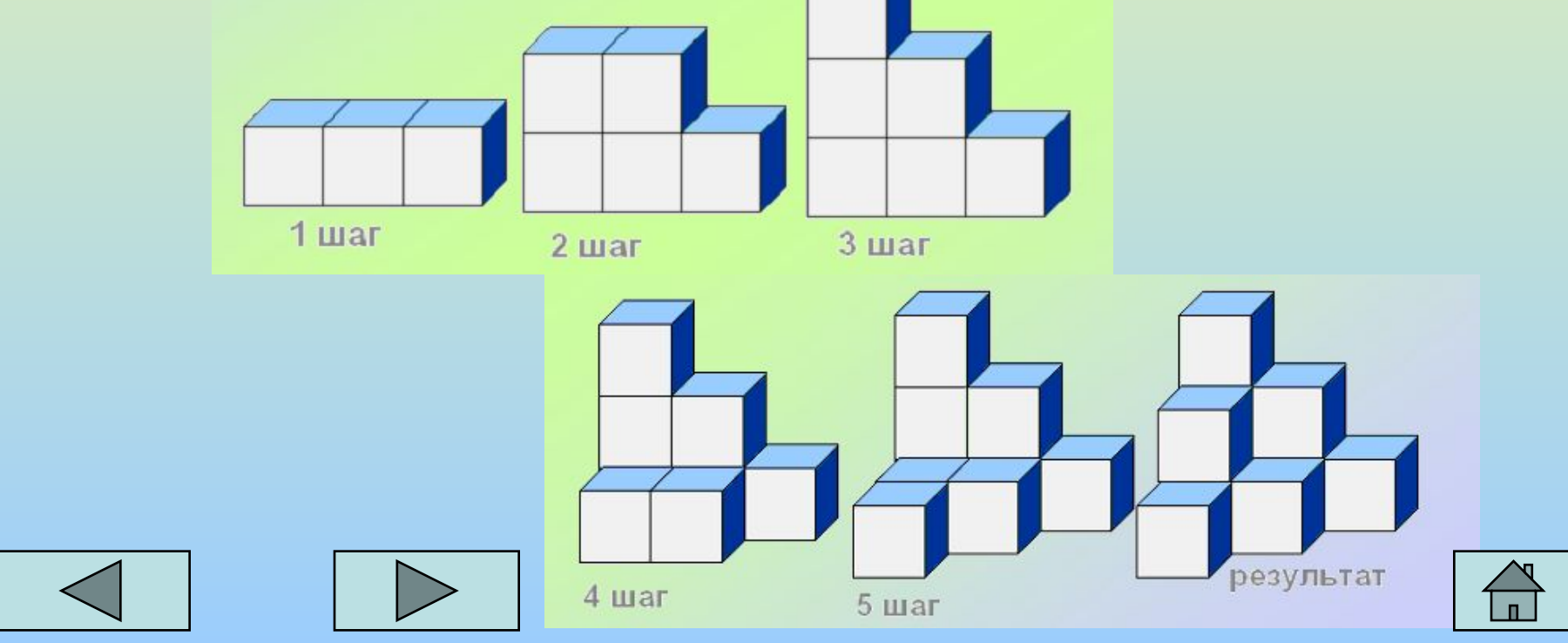

# **Задание 11.**

- **Используя операции копирование и вставка** (**или быстрый способ копирования с помощью клавиши Ctrl**) **составьте из кубиков объемные композиции**, **изображенные на рисунке**.
- 1. **Нарисуйте кубик расположите его в стороне**. **Это будет заготовка**.
- 2. **Перед началом конструирования определите**, **сколько рядов в высоту занимает конструкция**.
- 3. **Конструирование производите от заднего плана к ближнему**, **снизу вверх**, **слева направо**.
- 4. **Сначала сложите из кубиков нижний ряд конструкции**, **начиная с заднего плана к ближнему и слева направо**.
- 5. **Аналогично надстроить один за другим верхние ряды**.

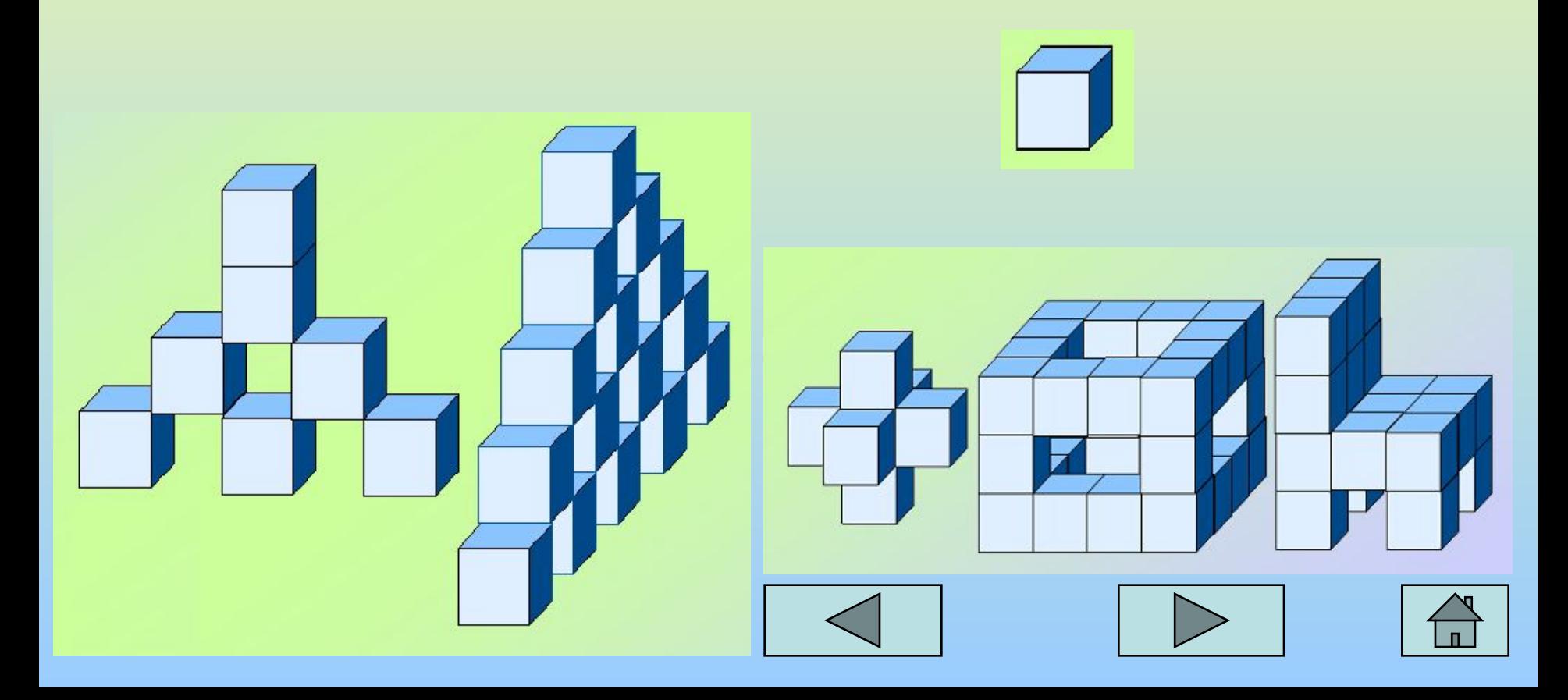

#### **Урок 7: Работа с фрагментами рисунка: повороты, наклоны**

В меню рисунок выбрать команду отразить|повернуть.

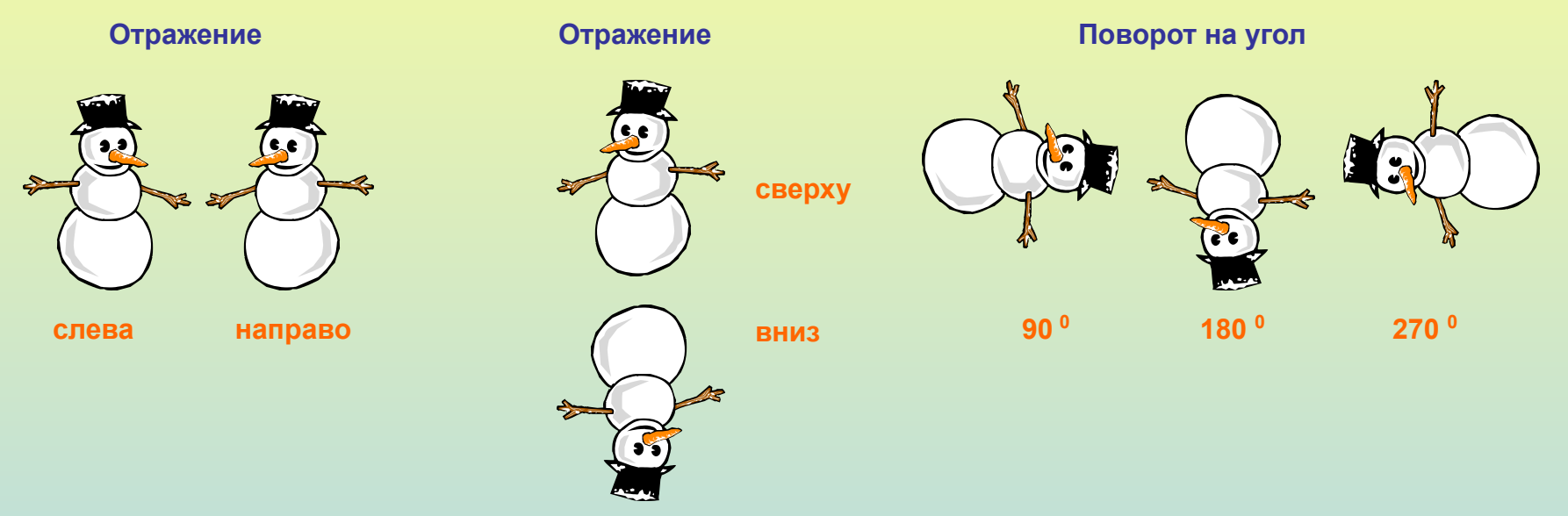

В меню рисунок выбрать команду растянуть|наклонить.

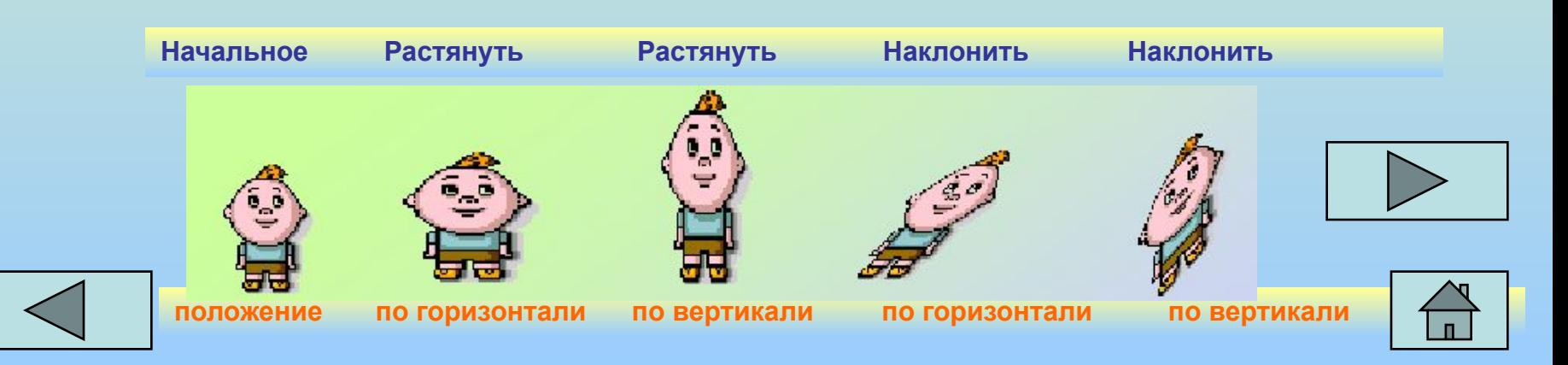

### **Выполнение наклонов.**

Чтобы наклонить любой объект на некоторое количество градусов влево или вправо надо выделить объект прямоугольной рамкой, затем открыть в меню пункт **РИСУНОКРастянуть**/**Наклонить** и во второй рамке **НАКЛОНИТЬ** написать количество градусов по горизонтали или по вертикали.

Например: 45° по горизонтали и 20° по горизонтали.

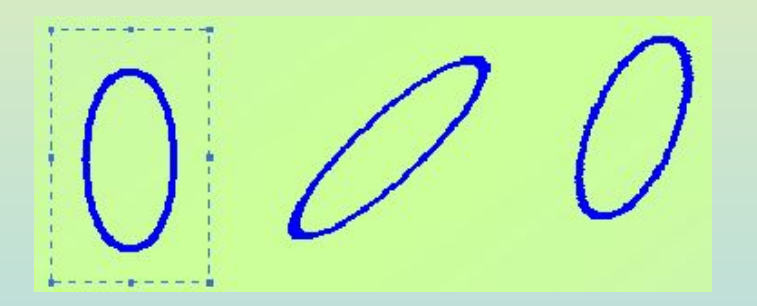

При выполнении наклонов линии сильно растягиваются, поэтому их надо рисовать **в несколько пикселей толщиной**. Иначе линия будет иметь разрывы через которые краска при заливке выливается. Толщина выбирается в окне свойства линии, даже если рисовать нужно эллипсы или прямоугольники.

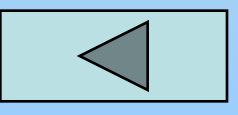

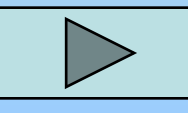

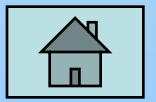

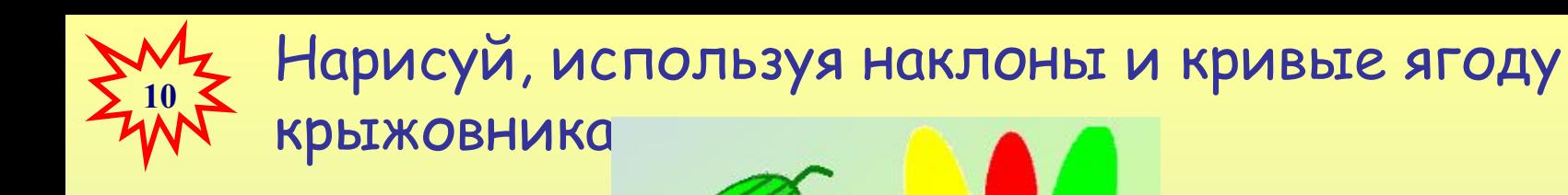

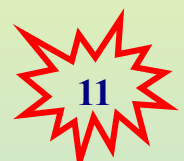

Иногда можно рисовать объекты, которые кажутся наклонёнными, но при их создании наклоны не использовались. Например:

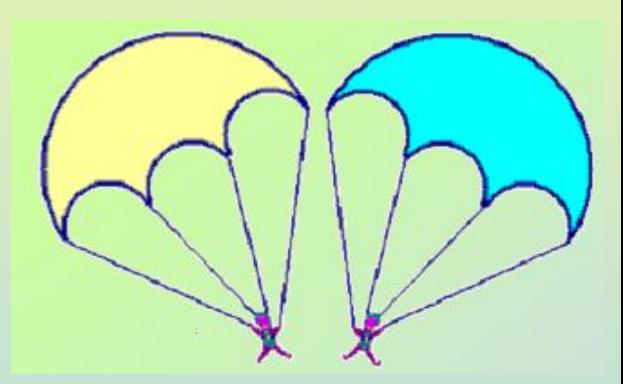

Чтобы нарисовать купол нужно постепенно выделять и отрезать кнопкой **Delete** от круга лишние части. Аналогично сделать нижнюю часть купола парашюта, скопировав её 2 раза.

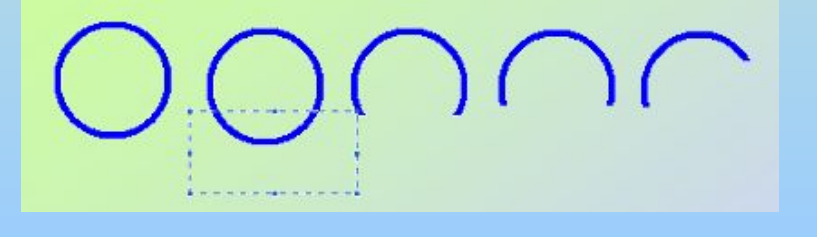

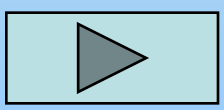

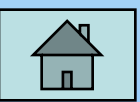

Нарисуй цветок. Сначала нарисуй один горизонтальный лепесток и наклони его на 45°.  $\,$ Помни, что при наклоне лепесток вытянется, а значит, изначально

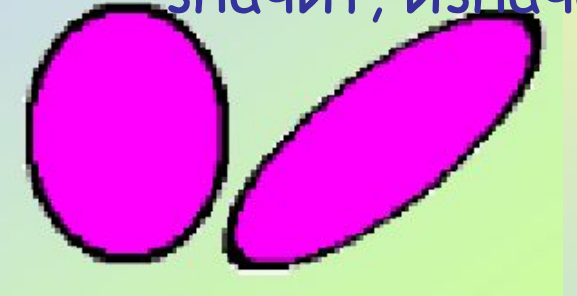

**12**

 он должен быть шире. Затем первый лепесток удали, а второй скопируй и отрази слева направо, чтобы получить все четыре лепестка с наклонами. Прямой лепесток надо нарисовать после наклонных, подобрав его ширину к ширине наклонных лепестков. Затем его надо скопировать и повернуть

на 90°. Когда все 8 лепестков будут готовы, собери

цветок и добавь середину.

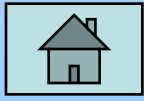

# **Задание 12.**

**Составьте меню типовых деталей мозаики**:

**Из меню мозаики получите фигуры**, **изображенные ниже**, **используя прием выделить**, **скопировать**, **вставить** (**или быстрый способ копирования с помощью клавиши** Ctrl) **и команды отражения и поворота**.

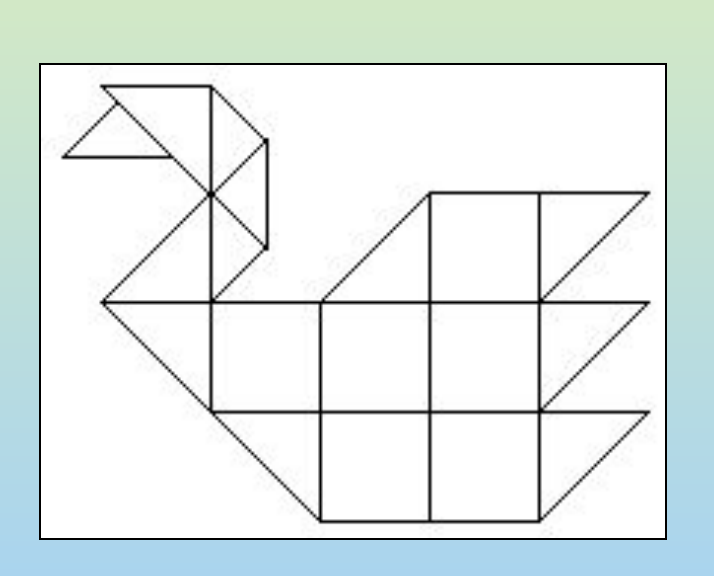

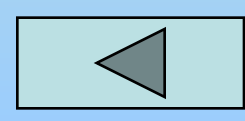

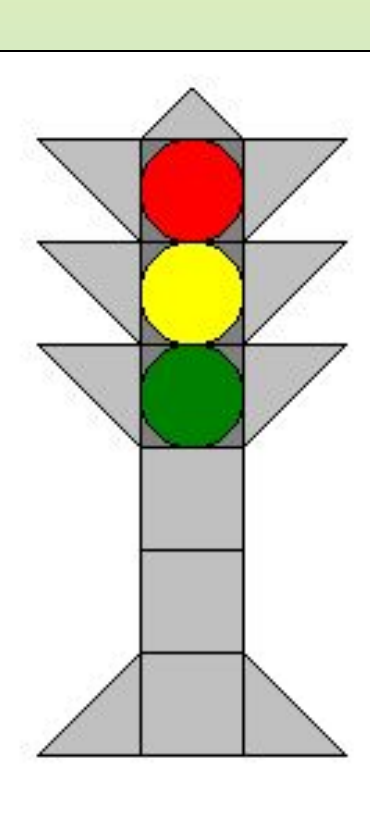

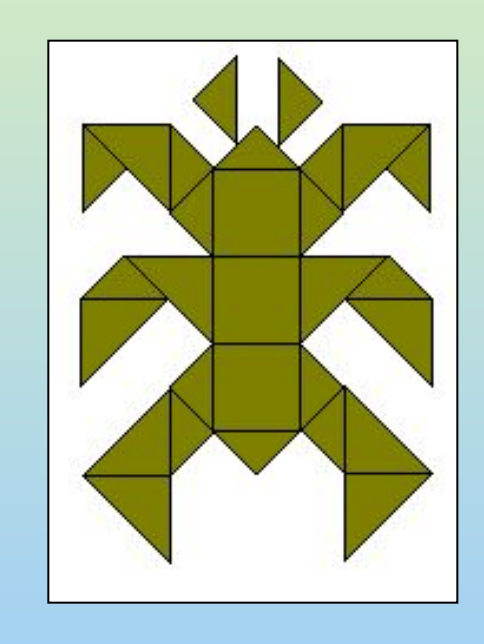

 $\Box$  $\triangle$   $\triangle$   $\circ$ 

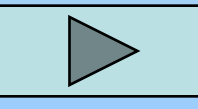

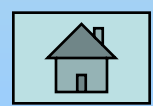

## **Урок 8: Исполнение надписей. Монтаж рисунка из объектов**

Графический редактор Paint позволяет создавать рисунки, содержащие надписи. Они являются частью рисунка и не редактируются. Чтобы создать надпись нужно использовать инструмент **Надпись** . Сначала растягивается текстовая рамка, внутри которой есть текстовый курсор. Чтобы изменить вид, размер или начертание шрифта нужна Панель атрибутов текста. Если она не появляется автоматически, то её можно вызвать **ВИД Панель атрибутов текста**.

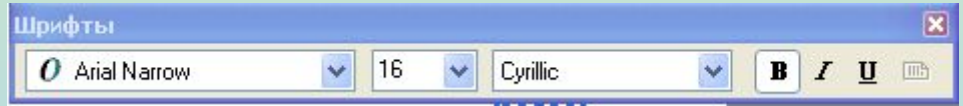

Закончив ввод и редактирование текста, его можно выделить обычной рамкой и перенести в любое место рисунка.

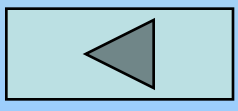

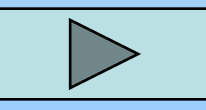

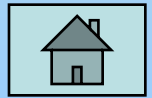

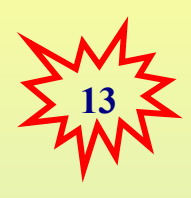

Нарисуй будильник. Круги для цифр копируй – сначала самый верхний и нижний, потом – самый левый и правый, а затем добавь по два между основными. Раскрась будильник. Цифры напиши отдельно с помощью Надписи, а затем вырежи и перенеси на готовый будильник.

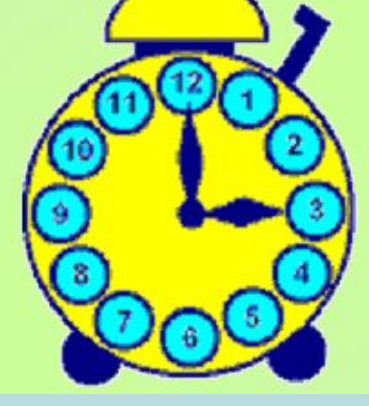

Стрелки тоже нарисуй отдельно с помощью инструмента Многоугольник, а затем перенеси на место.

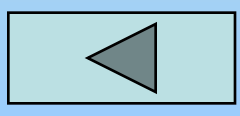

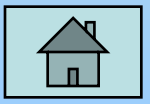